# 青岛市 BIM 电子化招投标系统操作手册

青岛市政务服务和公共资源交易中心 青岛福莱易通软件有限公司

2021 年 10 月

## 一、代理端:

## 1.1 招标文件评分办法配置

针对 BIM 项目招标文件评分办法配置, 如图 1.1、图 1.2 所示, 代理制作招标文件过程 中,可自由更改评分办法中的子项,可直接添加 BIM 评审项,自定义基准分、标题、评分 依据和文件上传格式。

| ■ 測试公告邮箱011标段            |                     |                                                      |                               |         |                                                                            |                |    |          |  |  |  |  |
|--------------------------|---------------------|------------------------------------------------------|-------------------------------|---------|----------------------------------------------------------------------------|----------------|----|----------|--|--|--|--|
| 日录                       |                     |                                                      |                               | 补充文件    |                                                                            |                |    |          |  |  |  |  |
| 第一章 招标公告<br>第二章 投标人须知谢附表 | 绑定Word文件            |                                                      |                               |         | 插入 Word 文件                                                                 |                |    |          |  |  |  |  |
|                          | 绑定Excel文件           | 插入 Excel 文件<br>1.11                                  |                               |         |                                                                            |                |    |          |  |  |  |  |
|                          | 绑定图片文件              | 插入 图象(jpg.gif,bmp)文件<br>2888                         |                               |         |                                                                            |                |    |          |  |  |  |  |
|                          | fyq编辑说明---可点击查看     |                                                      |                               |         |                                                                            |                |    |          |  |  |  |  |
|                          |                     | 标题: 【工程建设-寄岛市工程施工(综合评定) 【10SG01】 [110] 】 本地保存 查看操作说明 |                               |         |                                                                            |                |    |          |  |  |  |  |
|                          |                     | 标题                                                   | 投标文件要求                        | 分值      | 评分标准                                                                       | 启用             | 必填 | 讲坛       |  |  |  |  |
|                          |                     | □ 技术部分 [31]                                          |                               |         |                                                                            |                |    |          |  |  |  |  |
|                          |                     | -3 「イ3.1、息体概述:施工组织总体……请空界面(络标)                       |                               | 6.00    | 总体概述: 施工组织总体设想、方案针对性和施工段划分, 满分1_ 见                                         |                |    | 麻蜡       |  |  |  |  |
|                          |                     | - 「イ3.1.1. 施工组织总体设想 · 填空界面(精标)                       |                               | 1,00    | 流工组织总体设想、方案针对性和施工段划分,满分1分;                                                 | <b>R</b>       |    | 偏缀       |  |  |  |  |
|                          |                     | L 743.1.2. 対議五层BIM横型总 上传BIM文件(暗标)                    |                               | 5.00    | 提供第五层施工组织方案模型,使用.rvtlf, .svfzip或.gltf上传,配,   )                             |                |    | 強好       |  |  |  |  |
|                          |                     | 3 743.2、施工现场布置和临时设施  720全暴图片(暗标)                     |                               | 3.00    | 提供施工现场布置和临时设施、临时道路布置的720度全暴图片 (J  ) R                                      |                |    | 偏缀       |  |  |  |  |
|                          |                     | - 「イ3.2.1」施工现场及格时道路 填空界面(精标)                         |                               | 1.00    | 第工现场布置和临时设施、临时道路布置。得1分                                                     | 157            |    | 進環       |  |  |  |  |
|                          |                     | - 「イ3.2.2、施工现场布置图 (72 720全暴图片(暗标)                    |                               | 2.00    | :提供施工现场布置和临时设施、临时道路布置;评委根据投标文件 12                                          |                |    | 偏缓       |  |  |  |  |
|                          |                     | □ 【43.3、施工进度计划和各阶段进 上传视频文件(错标)                       |                               | .6.00   | :施工进度计划和各阶段进度的保证措施,提供XXX层XXX部分进度 R                                         |                |    | 偏缀       |  |  |  |  |
|                          | 投标文件组成部分<br>及评分办法上传 | - 「イ3.3.1」施工进度计划及其保 填空界面(暗标)                         |                               | 1.00    | 施工进度计划和各阶段进度的保证措施,提供总体施工进度计划文 12                                           |                |    | 建闭       |  |  |  |  |
|                          |                     | - 「イ3.3.2、第五层施工进度计划……上传视频文件(暗标)                      |                               | 5.00    | 《进度计划视频编制合理,有劳务计划安排,得1分;工期目标满足……》                                          |                |    | 偏缓       |  |  |  |  |
|                          |                     | 3 「43.4、各分部分项工程的施工方… 上传视频文件(購标)                      |                               | 2.00    | XXX层XXX部分项工程的施工方案和质量保证措施: 具体施工方案 12                                        |                |    | 编载       |  |  |  |  |
|                          |                     | - 「イ3.4.1. 各分部分项工程的施  填空界面(编标)                       |                               | 1.00    | 且体施工方案, 方法及技术措施可靠, 可行, 合理, 先进, 针对性 记                                       |                |    | 佛呀       |  |  |  |  |
|                          | $(*, f \vee g)$     | - 「イ3.4.2、第五層分部分项工程… 上传视频文件(暗标)                      |                               | 1.00    | "第五层分部分项工程的施工方案和质量保证措施;具体施工方案、 17                                          |                |    | 连纸       |  |  |  |  |
|                          |                     | 「43.5、安全文明施工和环境保护… :填空界面(填标)                         |                               | 1.00    | 安全文明施工和环境保护措施: (共1分)                                                       | R              |    | 病提       |  |  |  |  |
|                          |                     | 743.6、项目管理班子的人员岗位… 填空界面(输标)                          |                               | 1,00    | 项目管理班子的人员岗位职责, 分工: (共1分)                                                   | R              |    | 偏缓       |  |  |  |  |
|                          |                     | 「イ3.7、劳动力、机械设备和材料  填空界面(略标)                          |                               | 1.00    | 劳动力、机械设备和材料投入计划; (共1分)                                                     | $\overline{a}$ |    | 编辑       |  |  |  |  |
|                          |                     | 3 738 关键施工技术、工艺及工 上传视频文件(精标)                         |                               | 7,00    | 提供总体关键路下技术、工艺及工程实施的重点、连点和解决方案 记                                            |                |    | 偏隔       |  |  |  |  |
|                          |                     | - 「43.8.1」关键独工技术及重堆 填空界面(暗标)                         |                               | $-1.00$ | 提供总体关键执工技术、工艺及工程实施的重点、难点和解决方案  12                                          |                |    | 進經       |  |  |  |  |
|                          |                     | - 「イ3.8.2、第五层关键技术及重 上传视频文件(暗标)                       |                               | 6.00    | :视频文件展示项目实施重点、难点分析透视、准确、得2分;解决…… Ø                                         |                |    | 偏缓       |  |  |  |  |
|                          |                     | 「43.9、冬雨季施工、已有设施和 填空界面(晴标)                           |                               | 1.00    | 《冬雨季施工、已有设施和菅线的加国、保护等特殊情况下的施工措 12                                          |                |    | 调提       |  |  |  |  |
|                          |                     | <b>[43.10. 技术创新, 节能环保应用 填空界面(暗标)</b>                 |                               | 1.00    | 技术创新、节能环保应用情况: (共1分)                                                       | ×              |    | 建细       |  |  |  |  |
|                          |                     | □ [73.11. 项目负责人答辩                                    | 评分项无需绑定                       | 2.00    | 由评委现场随机提问(两道题),每道题1分。根据管辩情况酌情。 [6]                                         |                |    | 偏继       |  |  |  |  |
|                          |                     | 73.11.1 第一题                                          | 现场管理(错压)                      | 1.00    | 油评委现场随机提问,每道题1分,根据签理情况即情给分。(共1.,12)                                        |                |    | 编辑       |  |  |  |  |
|                          |                     | PALACA PERMIT                                        | <b>What's porque come !!!</b> |         | ALL ASSESSMENT AND RELEASE AND RESIDENCE OF A RELEASE OF A STRONG PARTIES. |                |    | m        |  |  |  |  |
|                          |                     |                                                      |                               |         | 工程建设-青岛市工程施工(综合评定)(2).fyq                                                  |                |    | 上传 预览 取消 |  |  |  |  |
|                          | 代理上报                |                                                      |                               |         | 代理上报<br>保存                                                                 |                |    | 预览       |  |  |  |  |
|                          |                     |                                                      |                               |         |                                                                            |                |    |          |  |  |  |  |

图 1.1

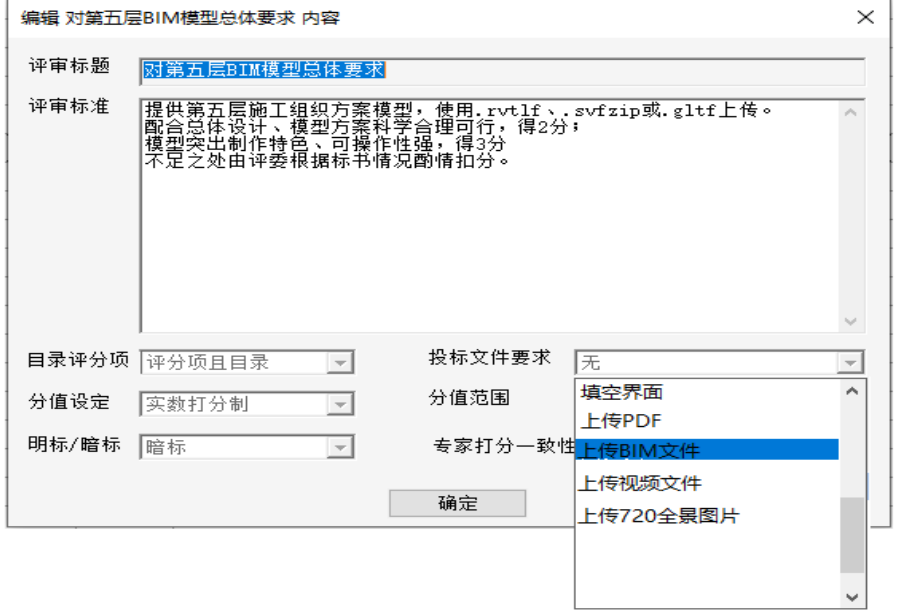

## 1.2 电子档案归档

(1)代理进入交易平台后,选择综合管理子系统-电子档案-项目建档,如图 1.3 所示,选中 所要归档的项目,点击"资料归档"按钮。

|                        | 工程建设 政府采购<br>您好,青岛福莱易通软件有限公司2                                                                                                |                 |  |                |      |  |       | ပ<br>合<br>当前角色:招标代理<br>۰<br>系统首页<br>安全退出 |  |                     |                                         |        |               |  |
|------------------------|----------------------------------------------------------------------------------------------------|-----------------|--|----------------|------|--|-------|------------------------------------------|--|---------------------|-----------------------------------------|--------|---------------|--|
| ≡<br>出让公告              | □ 项目档案)<br>□ 项目建档<br>三出计公告》<br>4、请各代理机构关注 "关于做好建设工程项目交易档案归档的通知"                                                              |                 |  |                |      |  |       |                                          |  |                     |                                         |        |               |  |
| $\mathbf{\Xi}$<br>招标业务 | Q查询<br>行政区划: ==请选择=→<br>○ 刷新   び 建立档案   び 资料归档<br>■ 上传归档<br>请输入要查询关键字<br>项目名称:<br>请输入要查询关键字<br>招标单位:                         |                 |  |                |      |  |       |                                          |  |                     |                                         |        |               |  |
| Ъ.                     | $\left[\begin{smallmatrix} 0 & 1 \\ 1 & 1 \end{smallmatrix}\right]$<br>■■<br>$\frac{1}{2}$<br>开标日期:<br>招标方式: == 请选择=→<br>年度: |                 |  |                |      |  |       |                                          |  |                     |                                         |        |               |  |
| 交易管理                   |                                                                                                    | 项目编号            |  | 项目名称           | 招标方式 |  | 招标单位  | 行政区划                                     |  | 开标时间                | 评标结束时间                                  | 全流程电子评 | 归档人           |  |
| ㄹ                      | ÷                                                                                                    | 123             |  | 测试-青岛BIM工程施工项目 | 公开招标 |  | 建设单位  | 青岛市                                      |  | 2021-10-26 08:20:00 | 2021-11-06 12:00:00                     | 景      | 青岛福莱易通软件有限公司2 |  |
| <b>TEACHING</b>        |                                                                                                    | E37020023130089 |  | 0913測试项目       | 公开招标 |  | 测试单位1 | 青岛市                                      |  |                     | 2021-10-20 09:30:00 2021-10-20 12:00:00 | 是      |               |  |

图 1.3

(2) 在交易环节-其他中,选中 BIM 文件, 如图 1.4 所示, 点击"获取文件"按钮。

|    | BIM文件  | 系统导<br>⋏ | 4 <sup>1</sup> | 文件缺失,请重新<br>获取 | 三获取文件 |      | 三查看              |
|----|--------|----------|----------------|----------------|-------|------|------------------|
| 其他 | 有关情况说明 | 本地上<br>传 | 0              |                |       | ■ 添加 | 三查看              |
|    | 承诺书    | 本地上<br>传 | $\mathbf 0$    |                |       | ■添加  | 三查看              |
|    | 招标情况报告 | 本地上<br>传 | $\mathbf 0$    |                |       | 区 添加 | 三查看              |
|    |        |          |                |                |       |      | 关闭<br>确认并生成档案情况表 |

图 1.4

#### (3) BIM 文件获取成功后, 如图 1.5 所示, 可点击查看按钮, 进行查看。

|    | BIM文件  | 系统导<br>∧ | $\overline{\mathbf{4}}$ | 文件缺失,请重新<br>获取 | 三获取文件 |     | 三查看                                                           |
|----|--------|----------|-------------------------|----------------|-------|-----|---------------------------------------------------------------|
| 其他 | 有关情况说明 | 本地上<br>传 | $\mathbf 0$             |                |       | ■添加 | 三查看                                                           |
|    | 承诺书    | 本地上<br>传 | $\Omega$                |                |       | ■添加 | 三查看                                                           |
|    | 招标情况报告 | 本地上<br>传 | $\mathbf 0$             |                |       | ■添加 | 三查看                                                           |
|    |        |          |                         |                |       |     | AA270<br>THE R. P. LEWIS CO., LANSING, MICH. 49-14039-1-120-2 |

图 1.5

#### (4)代理可在查看附件界面,确认 BIM 文件名称、投标单位及上传时间,点击"下载"按钮, 可下载到本地进行查看。

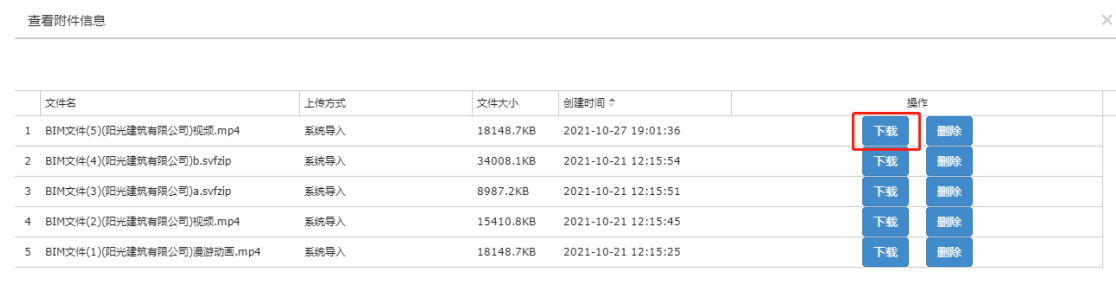

(5)代理确认无误后,返回资料归档界面,如图 1.6 所示,点击下方"确认并生成档案情况 表",即完成对于 BIM 项目的电子归档。

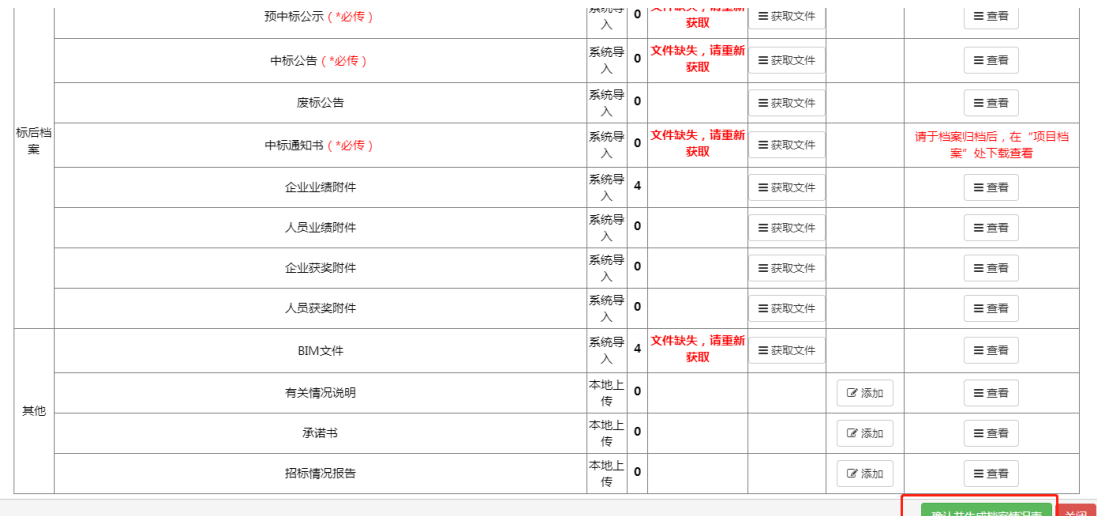

图 1.6

### 二、投标人端:

双击桌面上"青岛市投标文件编制工具"快捷方式,进入首页。点击打开更多→选择招 标文件→打开,选择技术部分评分项,进行 BIM 模型文件及其衍生文件(720 全景图、视频 文件)上传环节。

### 2.1BIM 模型文件上传方式:

BIM 模型文件上传为两种方式:

一是本地上传(支持三种格式文件,分别为:\*.rvtfl、\*.svfzip 和\*.gtlf 格式的文件); 二是将其他格式(如: \*.rvt、\*.nwd、\*.dgn 等格式文件)在线进行轻量化转换后, 将成果 文件, 即\*. rvtfl 文件进行上传。

#### 2.1.1 本地上传

(1) 如图 1.7 所示, 点击"上传文件"按钮, 系统将提示: "从本地上传\*. rvtfl、\*. svfzip 和\*.gtlf 格式的文件。"

图 1.7 (2)若上传.gltf 格式文件,在点击打开后,系统将提示请再选择与之对应的 BIN 文件。

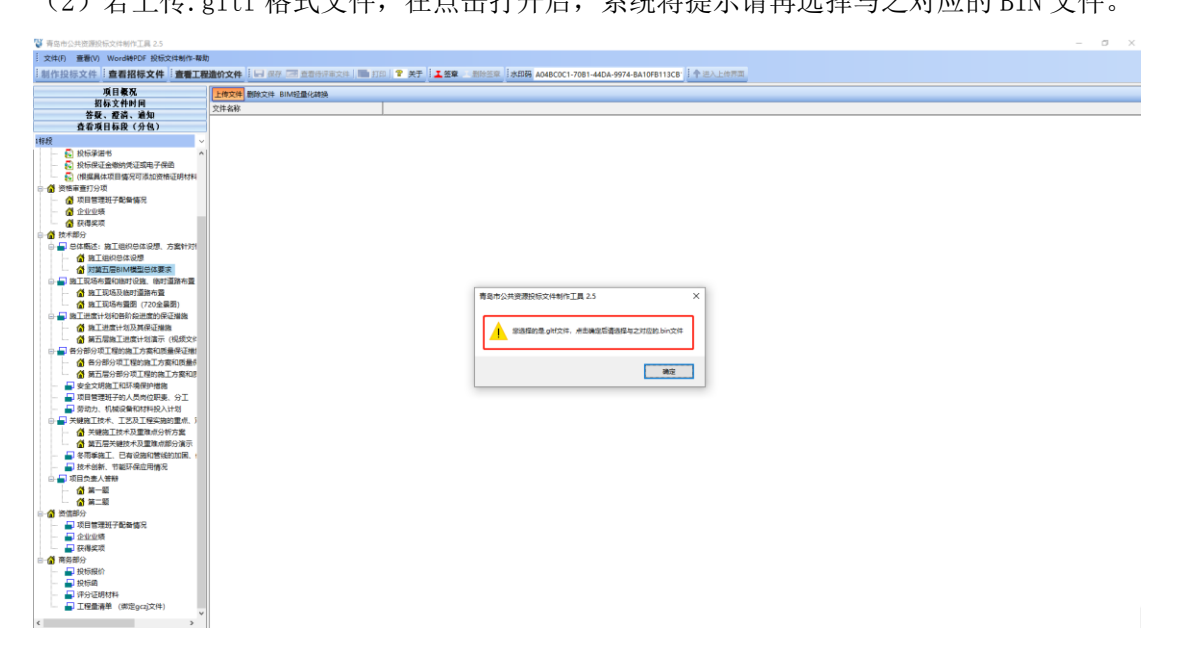

### 2.1.2 在线轻量化转换

若投标单位的 BIM 模型文件为\*.rvt、\*.nwd、\*.dgn 等格式,即可使用青岛市投标文件 编制工具提供的在线轻量化转换工具站,转换为成果文件(\*.rvtfl 文件)再进行上传。轻 量化步骤如下:

(1) 如图 1.8、图 1.9 所示,点击"BIM 轻量化转换" 按钮,插入 CA 登入青岛公共资源 交易平台登入。

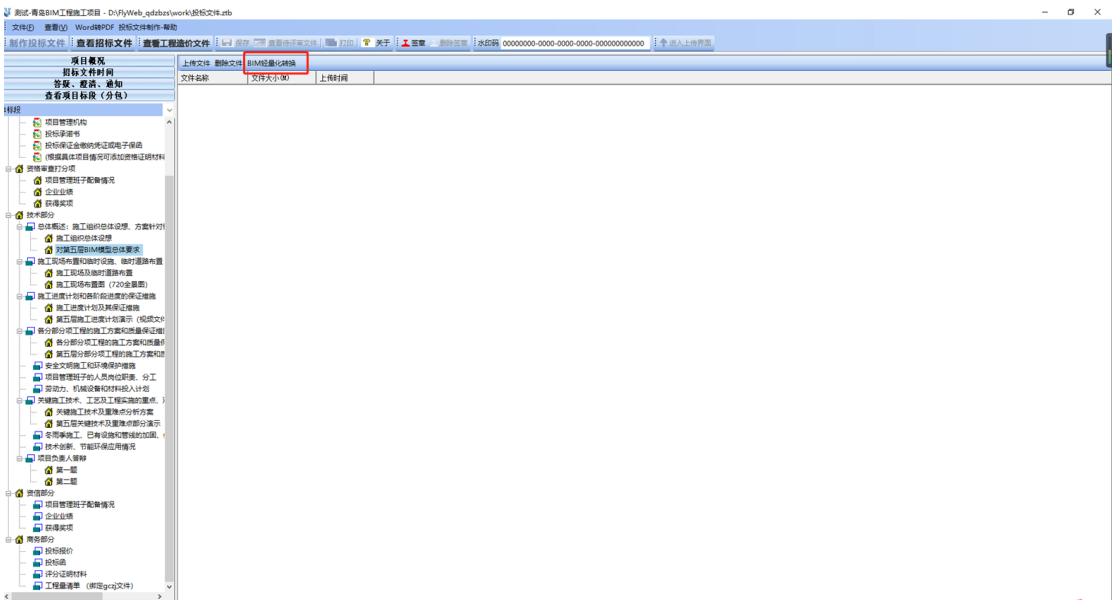

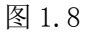

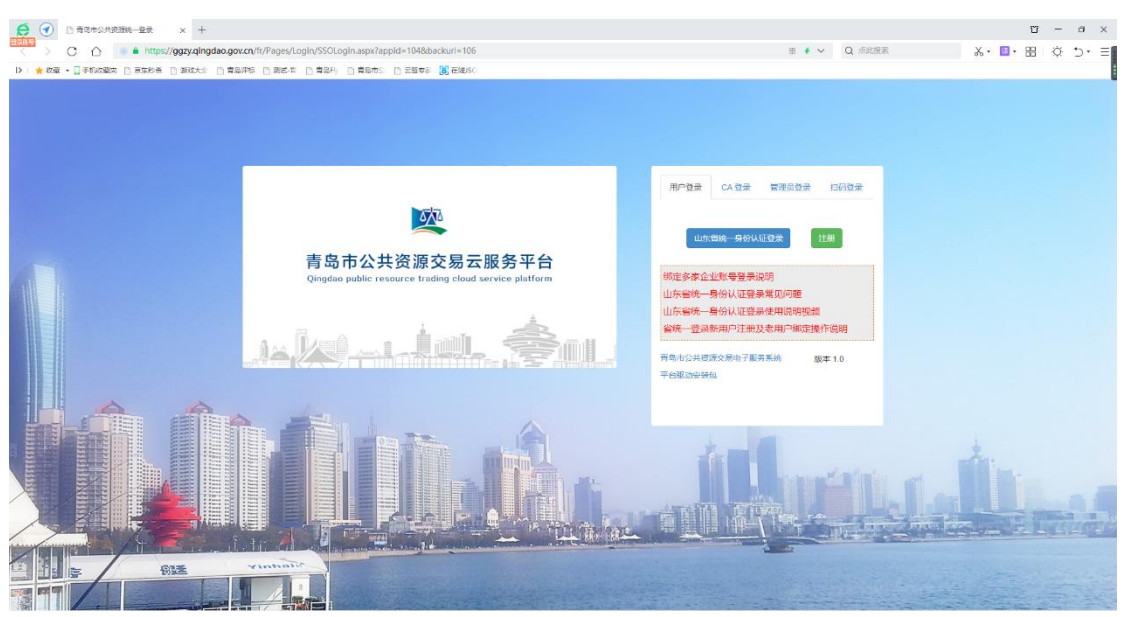

图 1.9

(2)进入 BIM 在线轻量化工具站,点击"上传模型"按钮,上传本地制作好的 BIM 模型文 件。(注意: 文件格式可为: \*.rvt、\*.nwd、\*.dgn 等, 若为\*.rvt 文件, 请使用 2014-2020 版本 revit 软件进行制作,若上传过早版本的文件,可能导致文件上传失败)

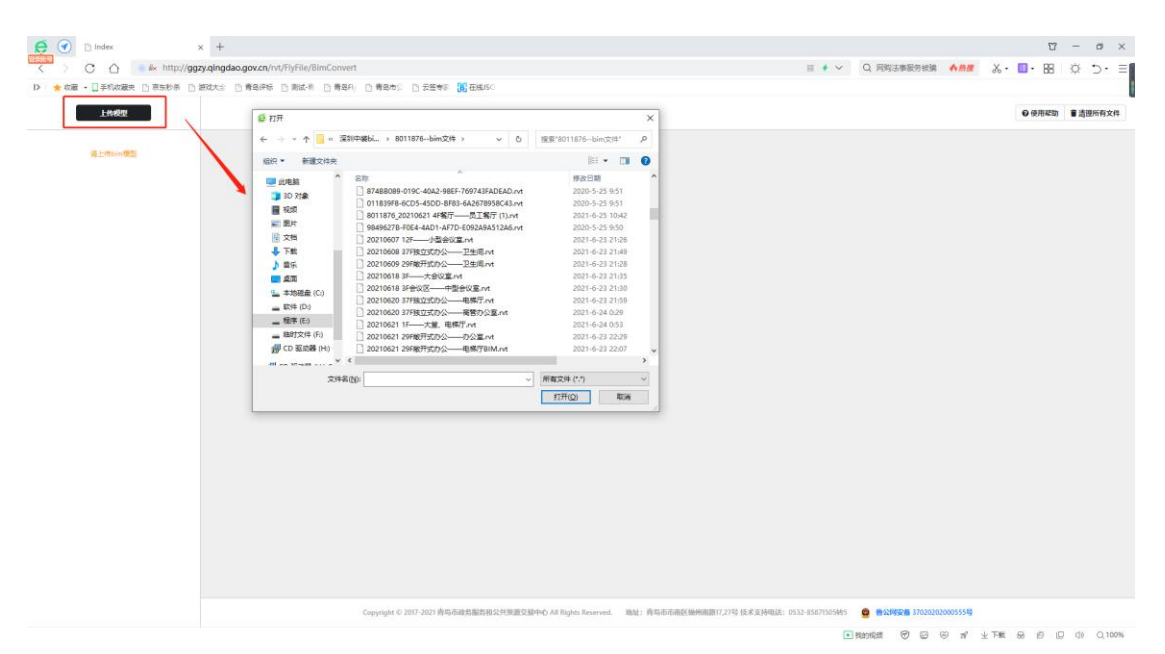

(3)文件上传成功后,点击"开始转换"按钮,文件进入轻量化转换阶段;(注意:若转换 时进度条上方显示"队列中",说明此工具站正在执行转换操作,请耐心等待;在转换阶段 请不要进行任何操作,避免转换失败)

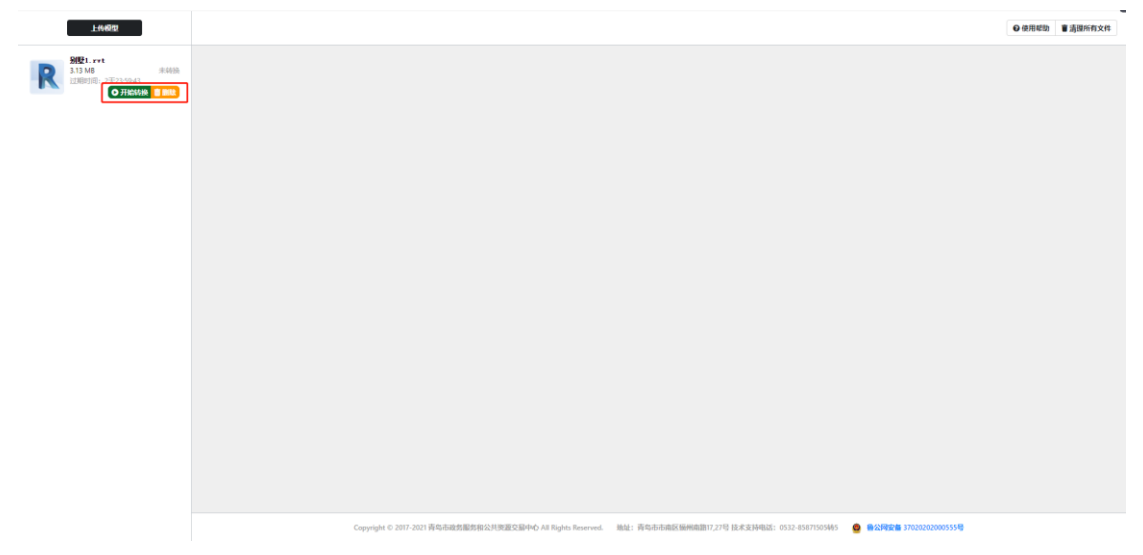

(4)转换成功后,点击"浏览"按钮,查看轻量化成果文件,可使用网页下方模型工具按 钮辅助查看轻量化成果文件(见附录 1)。

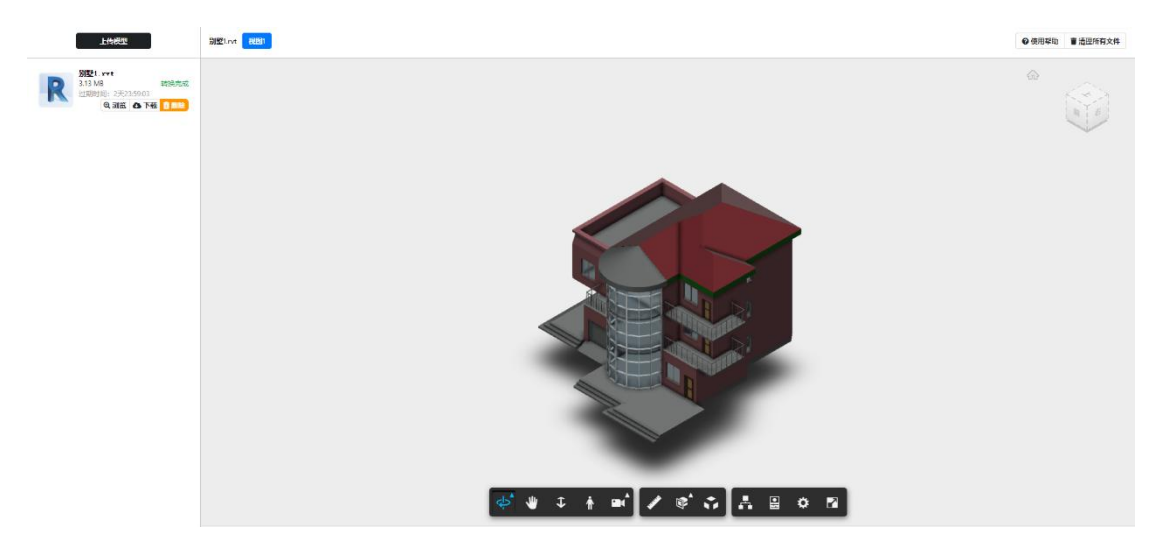

(5) 若转换结果不符合预期,可在本地修改后重新进行上传; 若确认无误, 点击"下载" 按钮,下载格式为.rvtfl 文件。

(注意:请确认轻量化成果文件是否符合招标文件要求,后续投标上传文件及评审结果文件 以此为准!且为防止模型被泄露,文件过期时间为 3 天, 投标人可手动进行删除, 或 3 天后 工具箱自动删除未转换的文件以上传时间为准,转换成功的文件以成功时间为准)

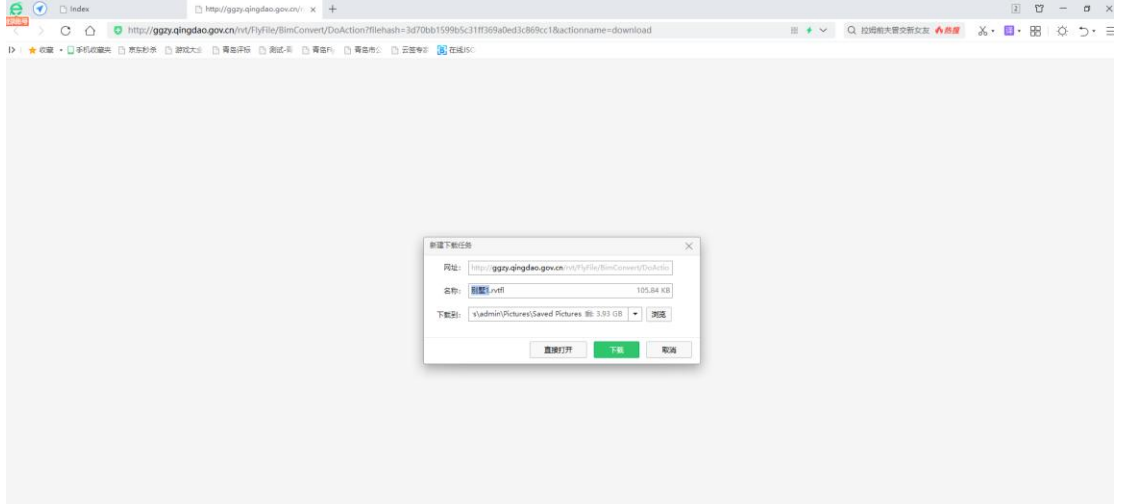

(6)将下载后的成果文件(\*.rvtfl 文件)进行本地上传。

(7)BIM 文件上传过程中即完成加密,投标文件制作完毕后,签章时将不在同投标文件一 并进行二次加密。

### 2.2 BIM 衍生文件(720 全景图、视频文件)上传

(1)投标人点击"上传文件"按钮,系统提示"请确保当前上传的图片为 720 全景图"(注 意: 由于 720 全景图为\*. jpg 格式文件,系统无法区分平面图片和三维图片, 请投标人自行 确认无误,避免评审过程中出现专家无法查看的情况。)

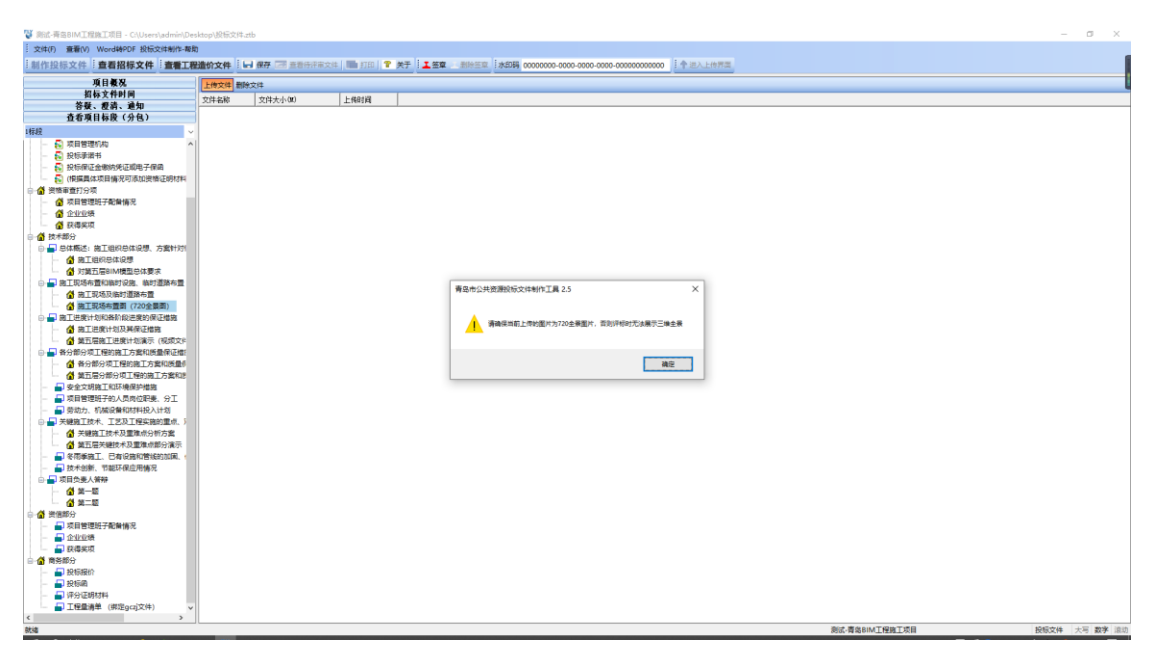

(2)投标人点击"上传文件"按钮,投标人须按招标文件要求上传\*.MP4 格式的视频文件。 (3)BIM 文件上传过程中即完成加密,投标文件制作完毕后,签章时将不在同投标文件一 并进行二次加密。

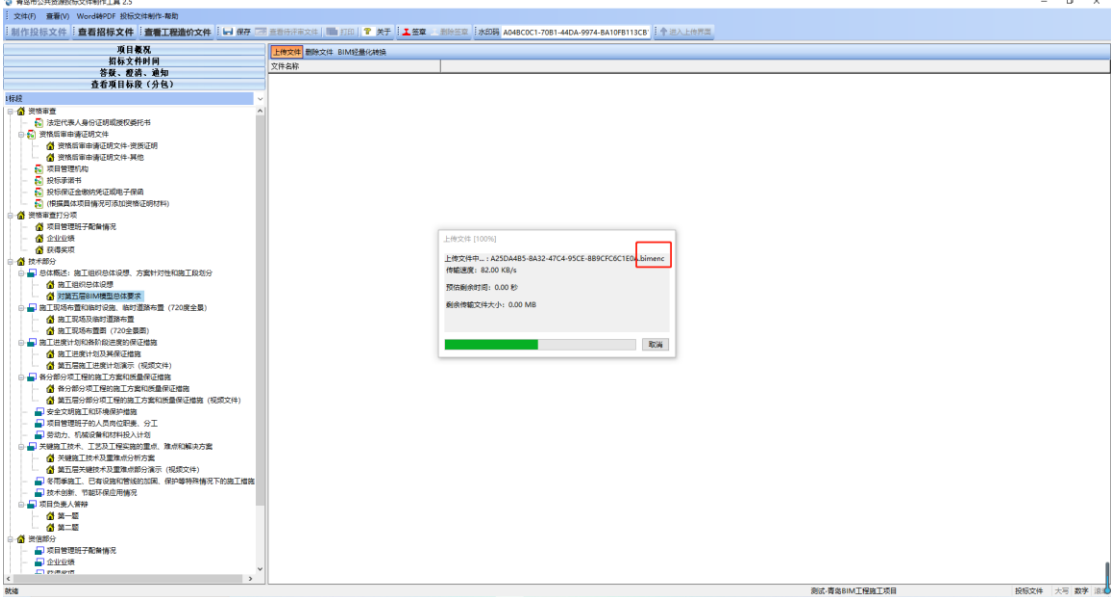

## 2.3 投标文件上传

投标人将各分部分 pdf 合并签章并上传时,BIM 模型文件及其衍生文件(720 全景图、 视频文件)将不会合并到投标文件中,仅对合并后的投标文件进行加密上传。

## 三、专家端

专家进入网页端评审界面后,点击"技术标"节点,进入 BIM 技术标评审界面

#### 3.1 BIM 模型文件评审

BIM 模型文件评审界面包括: BIM 模型展示、评审工具、模型控制工具; 其中评审工具 包括:扩展内容(即模型控制工具)、视图、评审意见

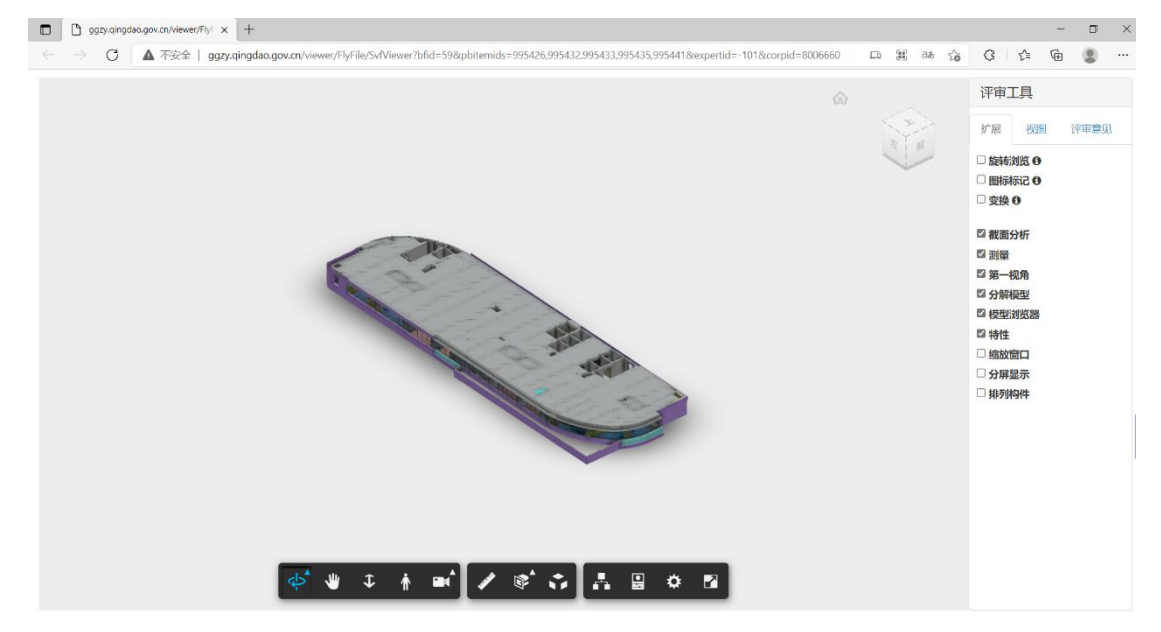

#### 3.1.1 模型控制工具具体功能:

专家在评审 BIM 成果文件时,可使用右侧或下方模型控制工具对模型整体及内部细节 进行仔细的查看,如下图所示。

- (1)旋转浏览:自动连续旋转模型直到停止。
- (2)图标标记:可针对模型单一构件进行标记。
- (3)变换:将模型任意构件进行拖动,单独查看。

(4)截面分析:将模型整体使用"剖切盒子"功能,在 x、y、z 轴截面进行分析,查看其内 部构造及管线排布。

(5)测量:针对模型单一构件测量其长度、角度等

(6)第一视角:即建筑内部漫游功能;以动态交互的方式对建筑物内部进行观察。

(7)分解模型:将模型进行全面分解,详细查看某一类型构件的属性。

(8)模型浏览器:构件可自定义隐藏,查看某种构件。

(9)特性:对建筑某一构件查看其属性,如:长度、厚度、流速、材质等

(10)动态观察、平移:此功能为选中一个模型,并沿任意方向移动或变换它。

(11)排列构件:将模型按照某一属性进行分类组合。

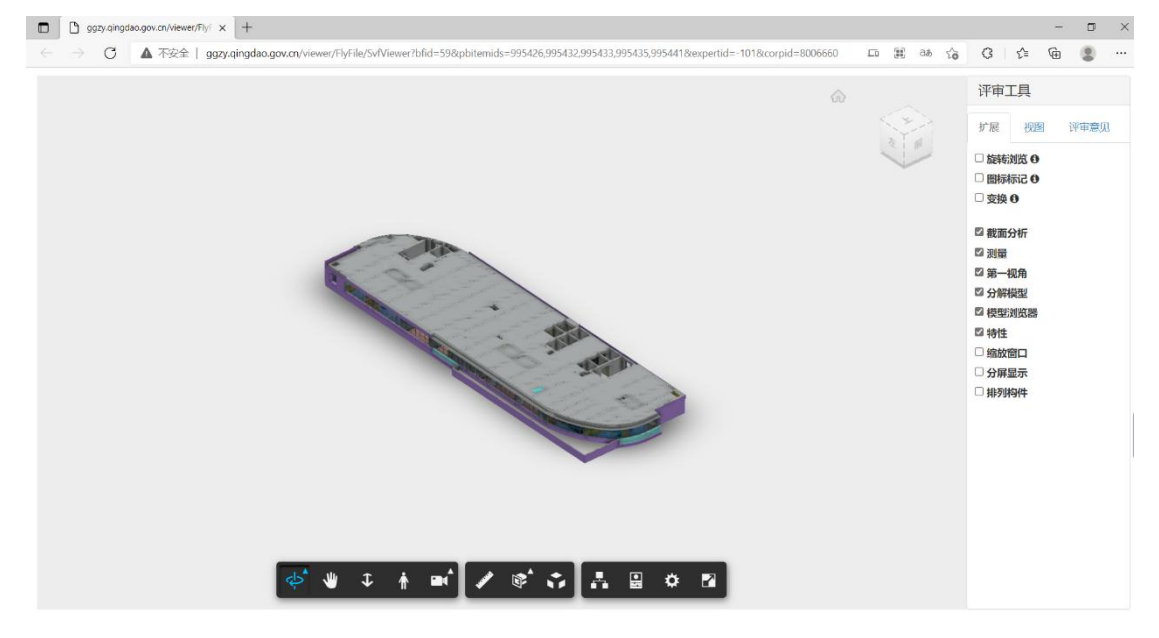

#### 3.1.2 评审意见填写

针对专家发现的一些问题,可在右侧的评审工具中,选择"评审意见",选择评分项, 在网页端填写评审意见,并进行提交。

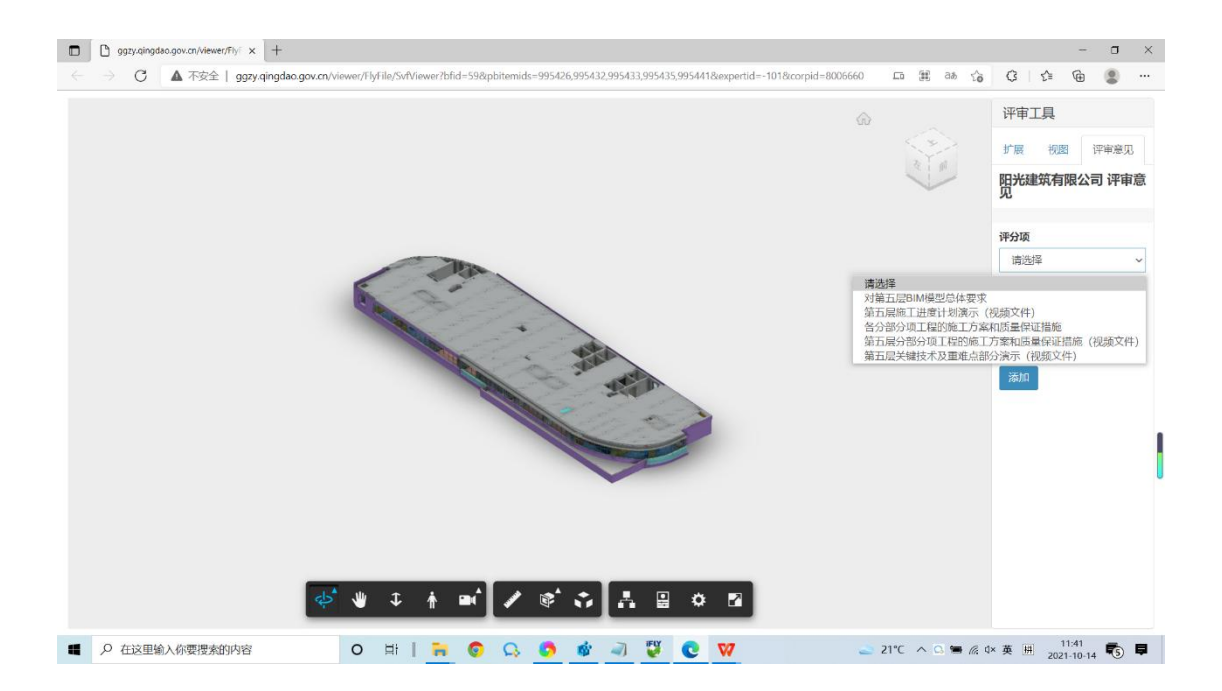

#### 3.1.3 评审意见提取

专家点击"同步 BIM 模型批注信息"按钮,将网页端填写的评审意见获取,并在粉红 色区域填写对投标单位该打分项分数。

## 3.2 BIM 衍生文件(720 全景图、视频文件)评审

(1)专家点击投标人上传的 720 全景图片,在网页端可进行显示。

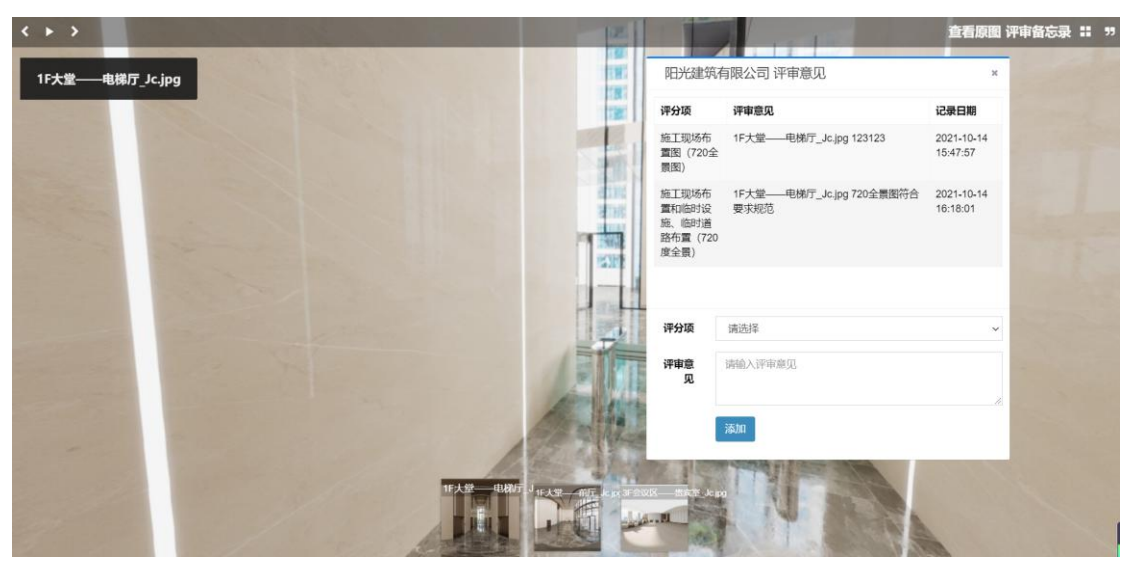

(2) 针对专家发现的一些问题,点击"评审备忘录"按钮,选择评分项,填写评审意见。

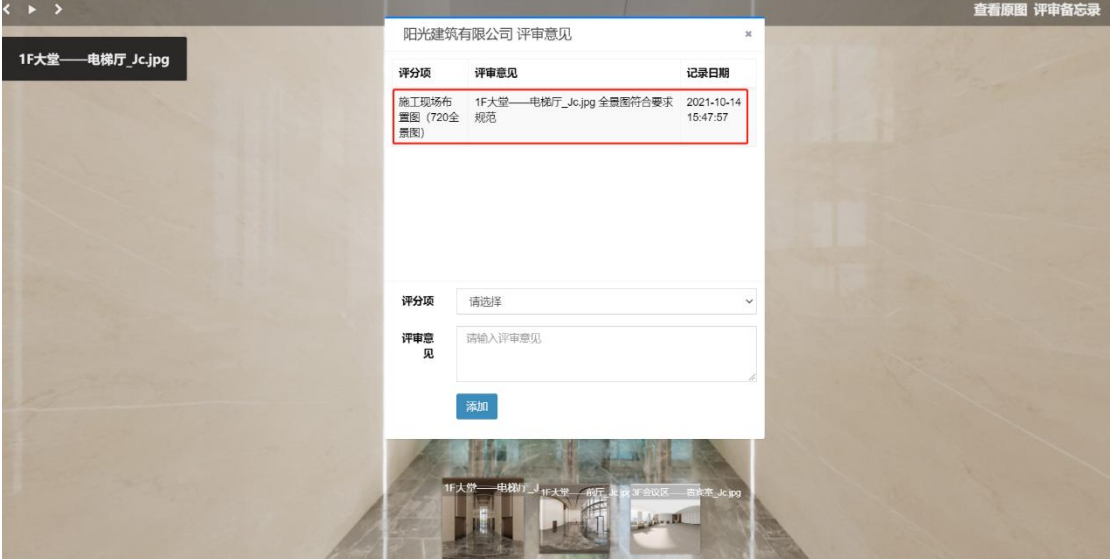

(3)专家在技术标评审界面,点击"同步 BIM 模型批注信息",将网页端填写的评审意见同 步,并在粉红色区域填写对投标单位该打分项分数。

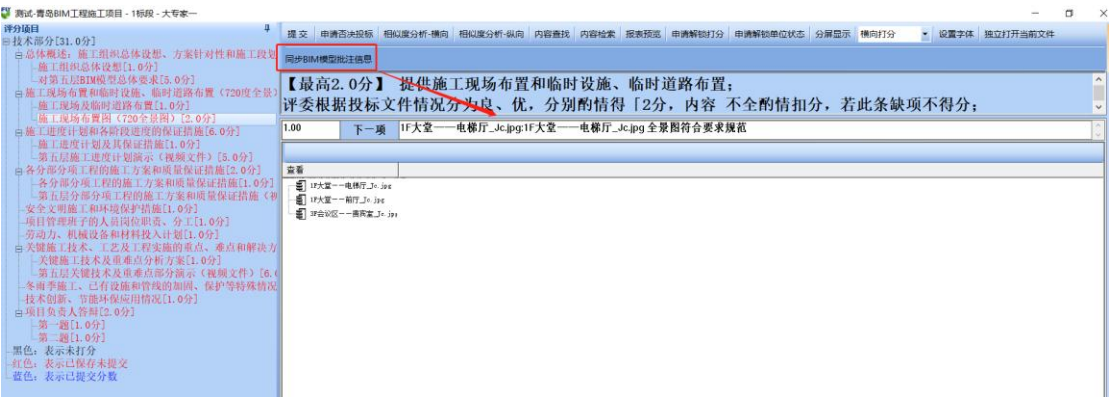

3.3 生成报表并签章

确定预中标候选人后,专家组长点击下一步生成评标报表,待组长生成报表后,其他专

家再点击下一步查看报表,在评标汇总表中,专家可详细查看 BIM 评审意见汇总,专家确 认无误后进行签章。

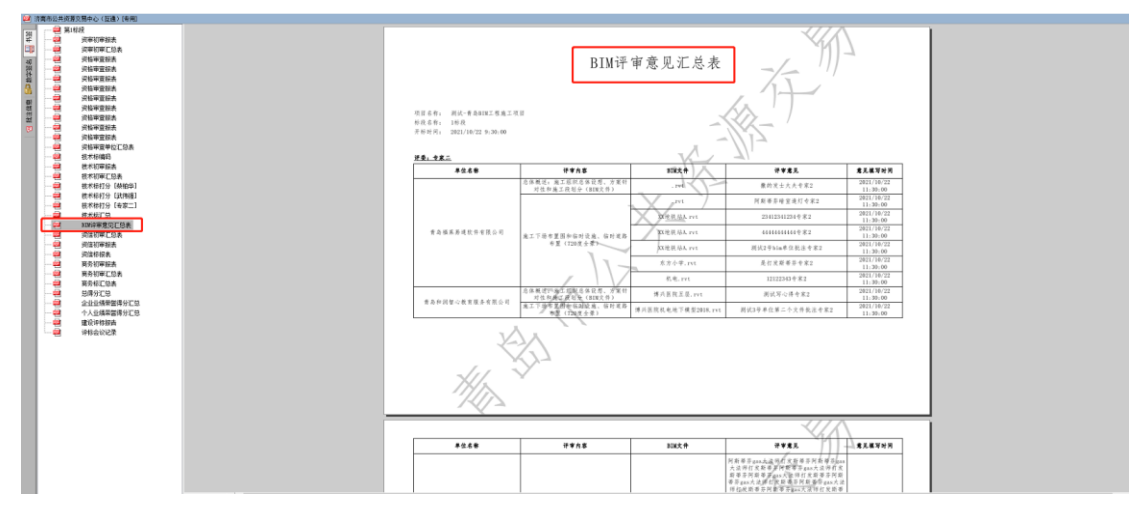

### 四、附录 1

为更详尽的展示投标人上传的模型,深入分析理解其设计理念,提供了在线预览模型的 查看工具。

(1)动态观察、平移:此功能为选中一个模型,并沿任意方向移动或变换它。

(2)第一视角:即建筑内部漫游功能;以动态交互的方式对建筑物内部进行观察。

(3)测量:针对模型单一构件测量其长度、角度等

(4)分解模型:将模型进行全面分解,详细查看某一类型构件的属性。

(5)模型浏览器:构件可自定义隐藏,查看某种构件。

(6)特性:对建筑某一构件查看其属性,如:长度、厚度、流速、材质等

(7)排列构件:将模型按照某一属性进行分类组合。

(8)旋转浏览:自动连续旋转模型直到停止。